# AOL Backup Tool

(Software Guide)

### **Overview**

AOL Backup Tool is an application that backs up emails from an AOL account. The software saves your AOL email backup to your local hard drive or desktop in various file formats. Emails from an AOL account are easily saved into PST, PDF, EML, MSG, EMLX, MBOX, and other file formats. All emails from the AOL account can be migrated to other email applications such as Gmail, Hotmail(Outlook.com), Yahoo, Office 365, Thunderbird, and Opera. Mail AOL Backup Software enables users to move email from AOL to Live Exchange & IMAP Server, including all attachments while maintaining the folder hierarchy.

## **What's New in this version?**

- The application offers a user-friendly interface.
- Allow to backup AOL emails to web email clients.
- It stands out from the competitor because it has a Mail and Task filter option.
- Support all the versions of Outlook & Windows operating systems.

## **Key Features**

- It saves AOL email backups in various file formats, including PST, EML, MSG, PDF, EMLX, MBOX, and others.
- It enables users to delete emails from the server once AOL Mail has been backup.
- Emails from AOL quickly transfer to Live Exchange and IMAP Server.
- Migrate AOL emails into Gmail, Yahoo, Hotmail, Office 365, and another AOL Mail account.
- Allow users to save AOL emails as PDF, GIF, JPG, PNG, and TIFF files.
- Before backup AOL emails, it eliminates duplicate emails.
- Migrates email from AOL to Thunderbird & Opera Mail; however, you must first install Thunderbird & Opera Mail on your system.
- AOL Mail emails can be saved as DOC, DOCX, TXT, HTML, and CSV files.
- Mail Filter and Task Filter settings allow you to backup AOL mail based on a specific date period.
- A free sample version allows users to backup up to 50 emails with AOL Mail.

### **Minimum System Requirement**

**Processor:** 1GHz Processor (2.4 GHz is recommended) **Operating System:** Windows 10/8.1/8/7/Windows Vista/ XP and below versions **Memory:** 512 MB RAM (1 GB Recommended) **Disk Space:** 500 MB of Free Hard Disk Space (1 GB Recommended)

## **Installation Process of Aryson Software**

Follow the steps to Install the Aryson Technologies software on your system:

- Firstly, Visit the official website of **Aryson Technologies**. (https://www.arysontechnologies.com)
- After that Click on the **Product Section** of the Website and choose the software that you need to download from the navigation list.
- After that, You will find a product description page of your selected software. From the description page, tap on the **Download Now** button.
- After downloading, **double click** on downloaded .exe of the tool. Or visit the download location from your computer and **run** the software as **Administrator**.

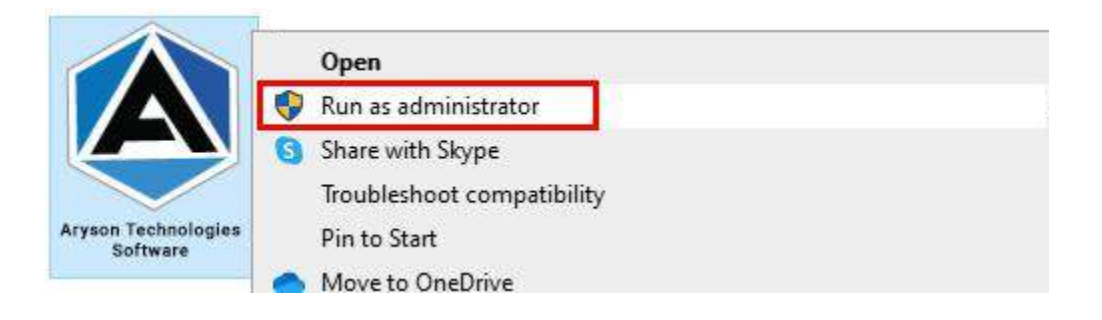

● Click the **Next** button to continue the installation setup of the software.

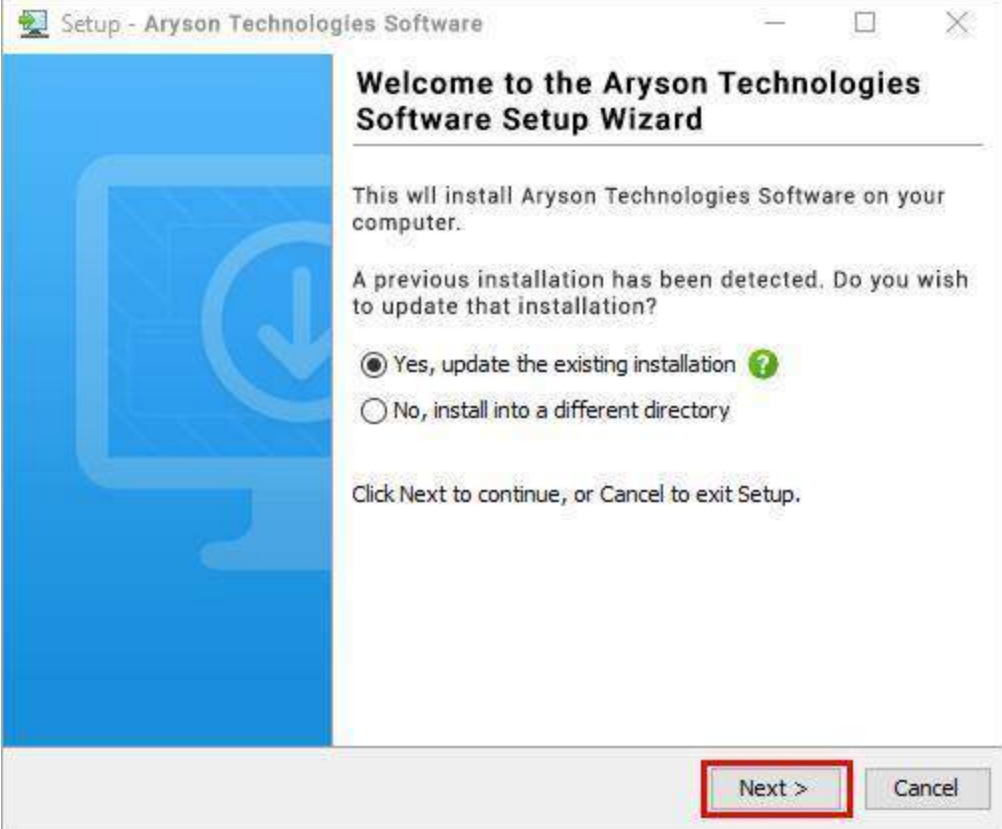

● Choose the **destination directory** of the software and click **Next**.

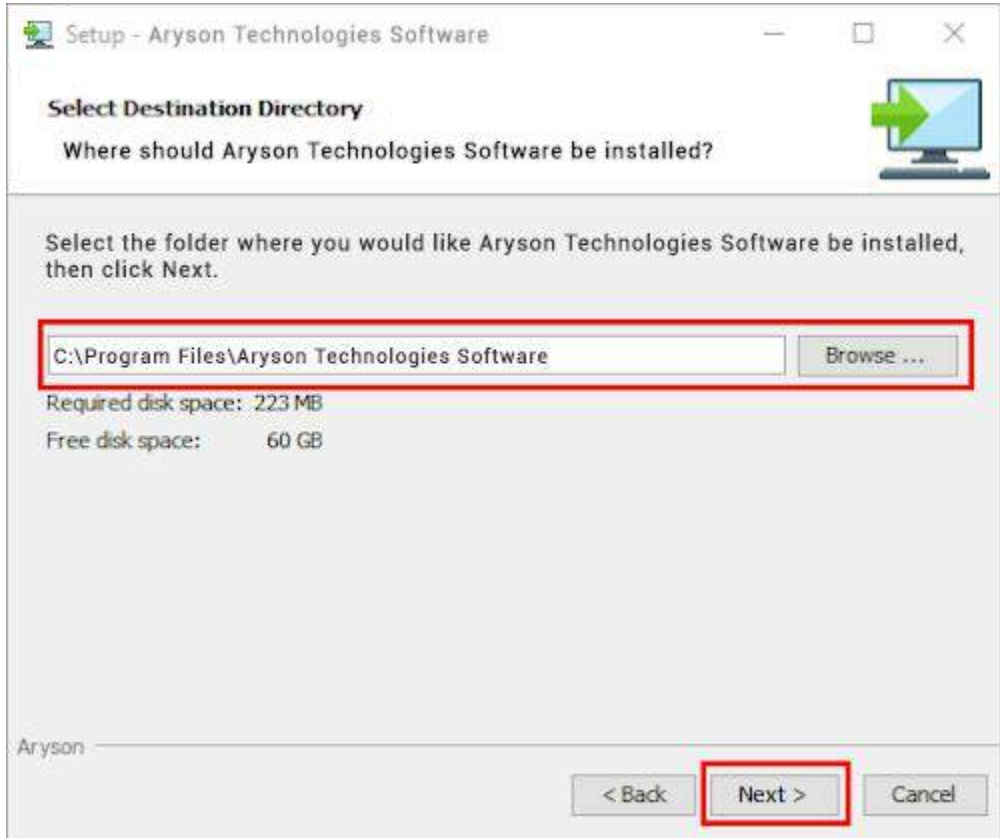

● Now, you have installed the software on your system. Click **Finish** to launch the software.

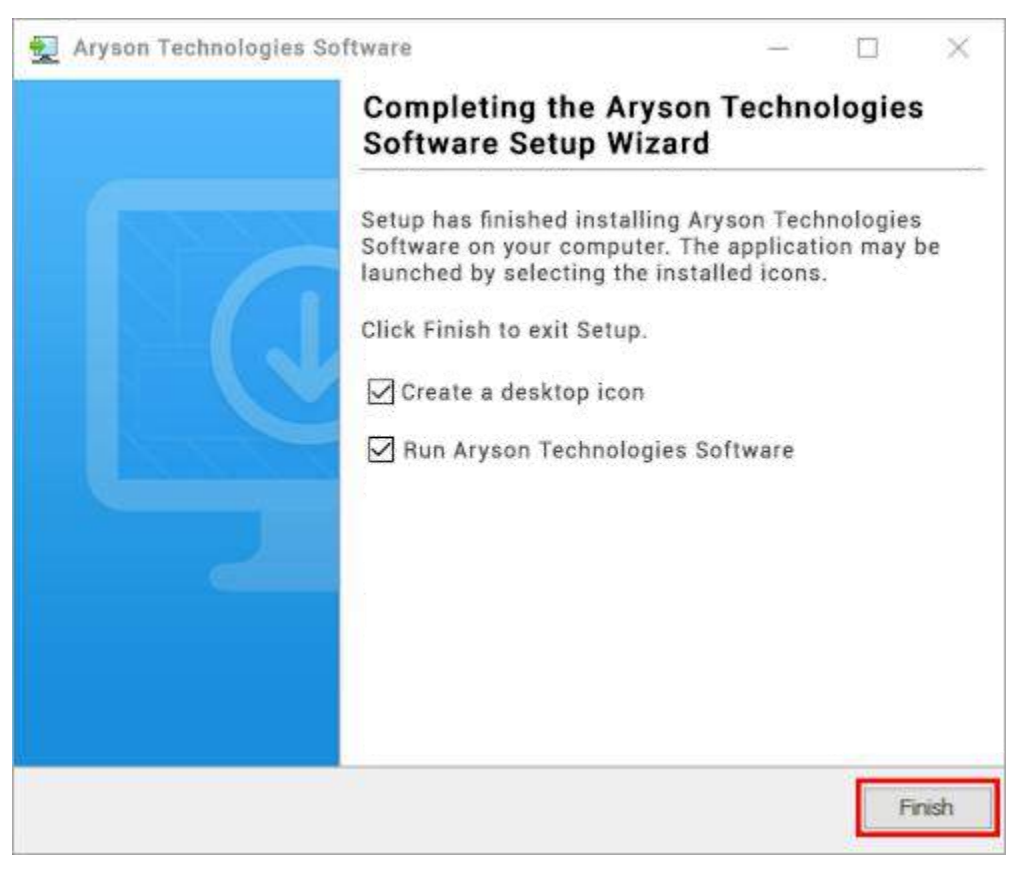

#### **LiveChat:**

<http://messenger.providesupport.com/messenger/0pi295uz3ga080c7lxqxxuaoxr.html>

#### **Visit Our Site:**

<https://www.arysontechnologies.com/>

#### **Contact Us:**

<https://www.arysontechnologies.com/contact-us.html>

**Submit your Review:**

<https://www.arysontechnologies.com/client-reviews.html>

Uninstallation Procedures for Aryson Software

- **Turn On** your system or PC.
- **●** Now, search the **Control Panel** and **Open** it.

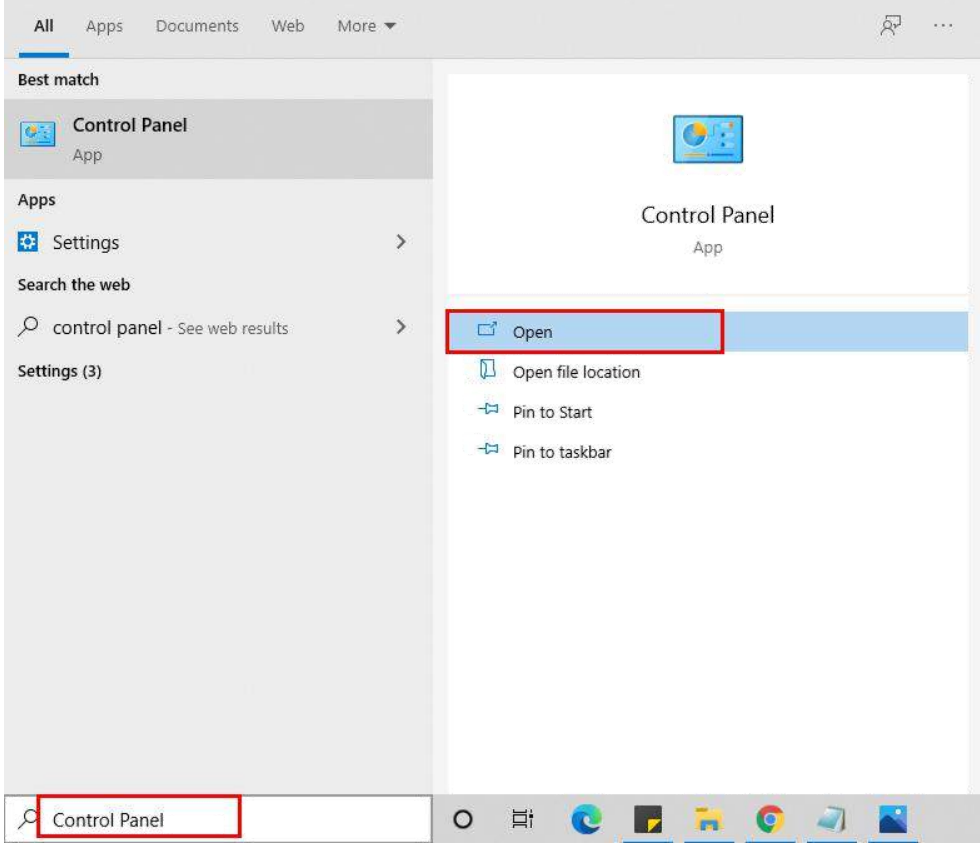

**●** Here, find the program section and click on **Uninstall a program.**

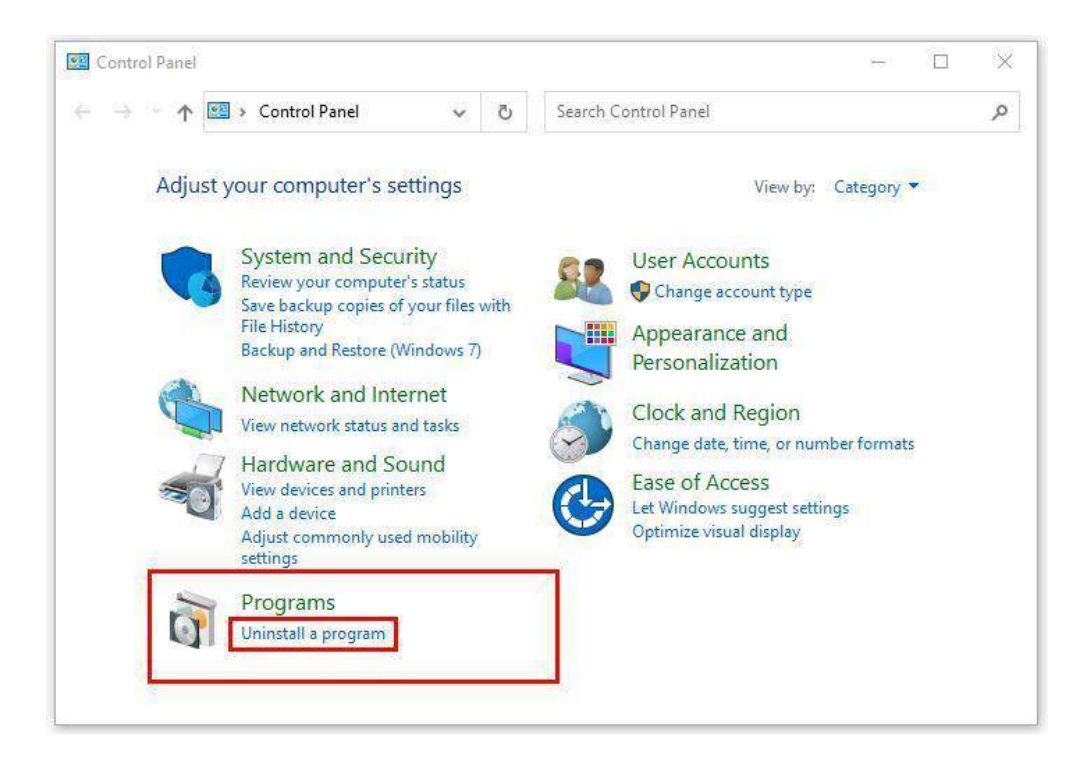

**●** After that, choose the **software** that you want to uninstall**.** Additionally, **Right-click** on the software and click **Uninstall.**

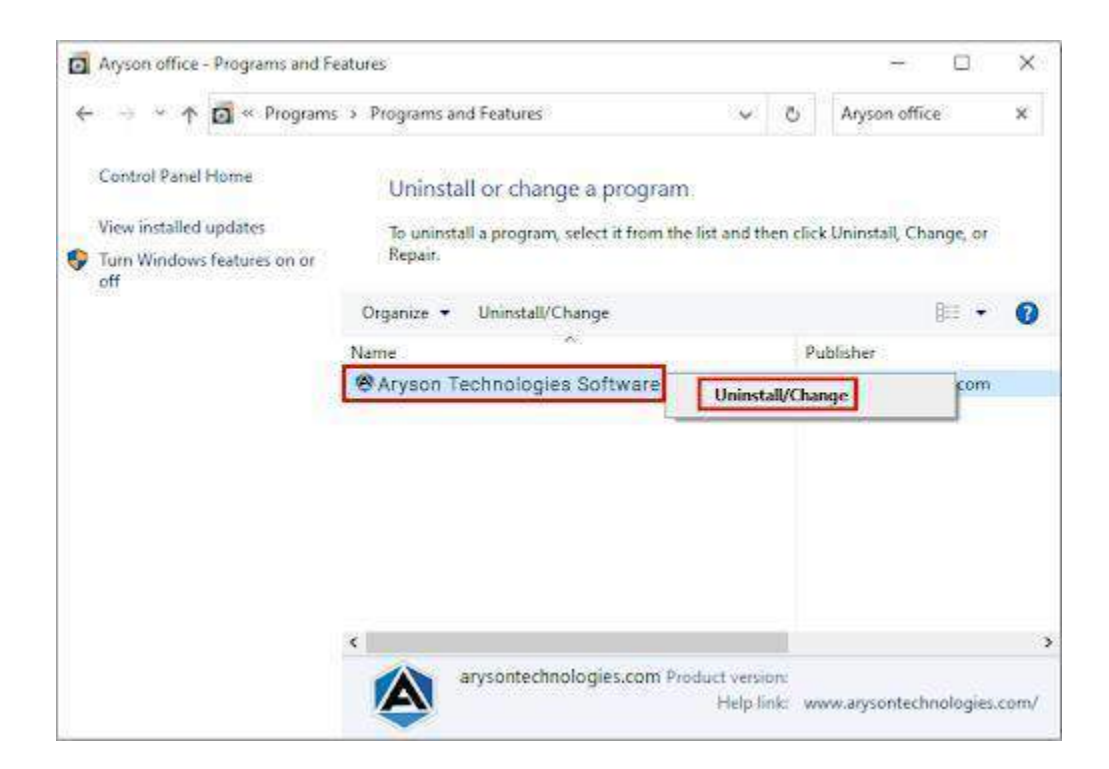

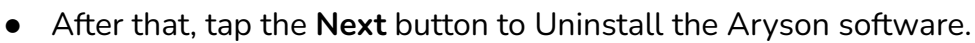

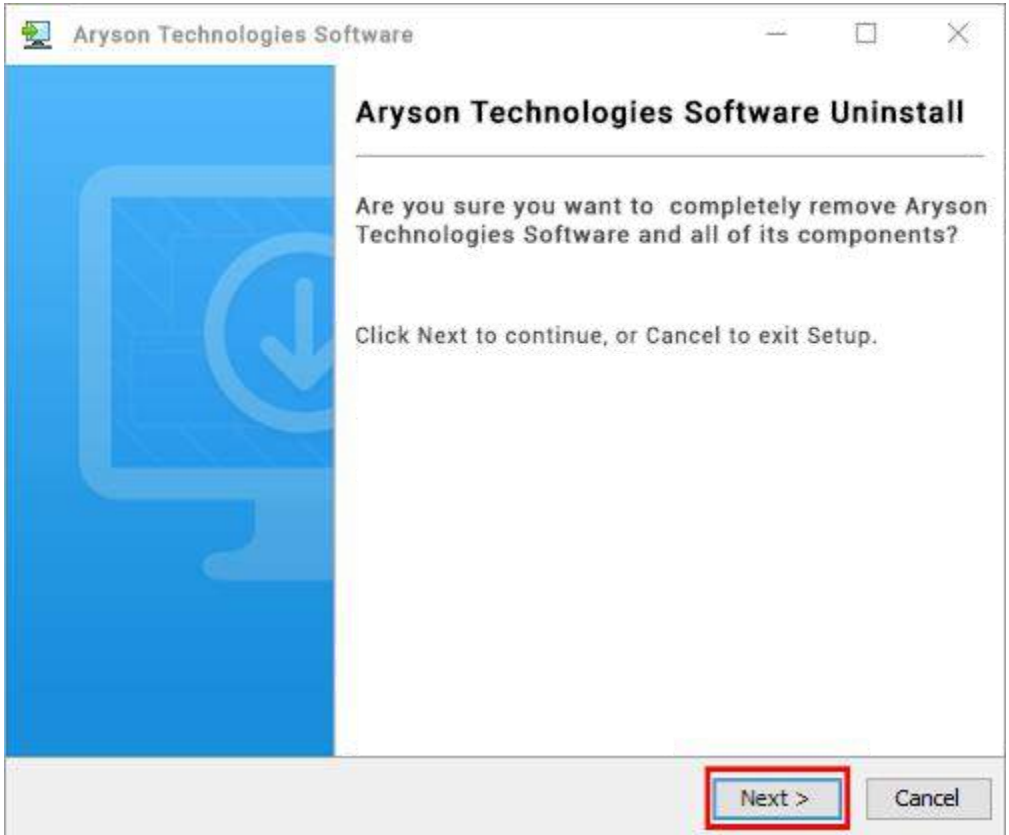

● Now you have **successfully uninstalled** the Aryson software. Click on the **Finish** button.

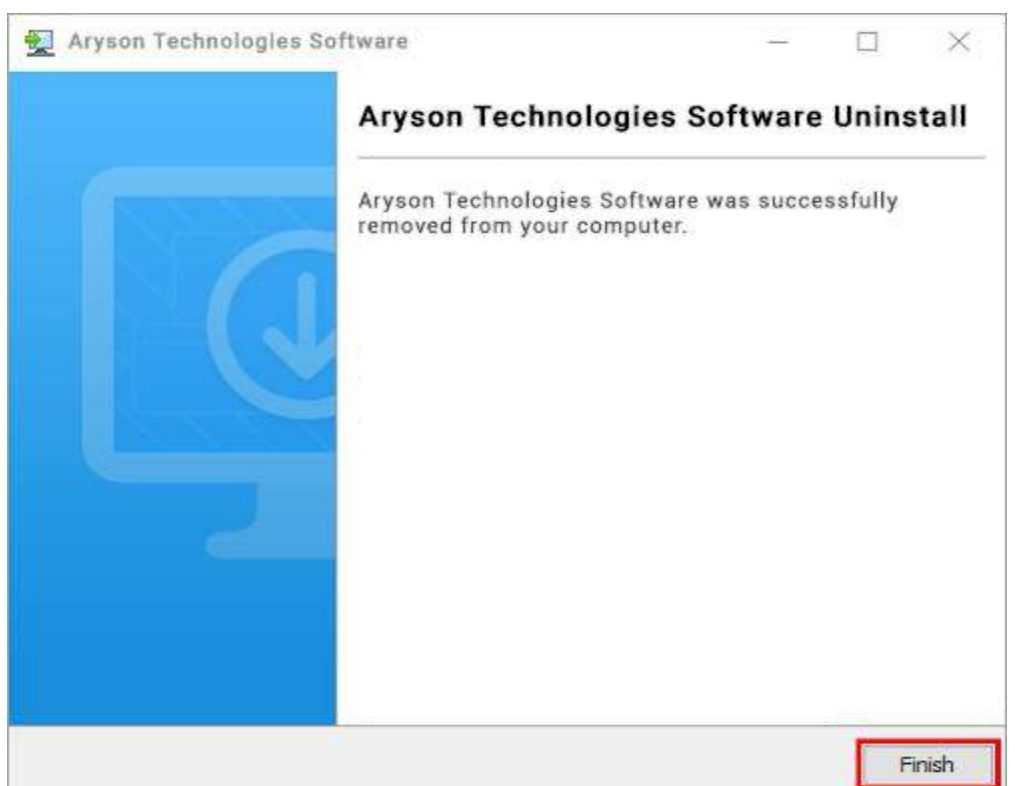

#### **LiveChat:**

<http://messenger.providesupport.com/messenger/0pi295uz3ga080c7lxqxxuaoxr.html>

**Visit Our Site:**

<https://www.arysontechnologies.com/>

**Contact Us:**

<https://www.arysontechnologies.com/contact-us.html>

**Submit your Review:**

<https://www.arysontechnologies.com/client-reviews.html>

## **User Interface**

When you first start the **AOL Backup Tool**, the welcome screen comes, which looks like the image below.

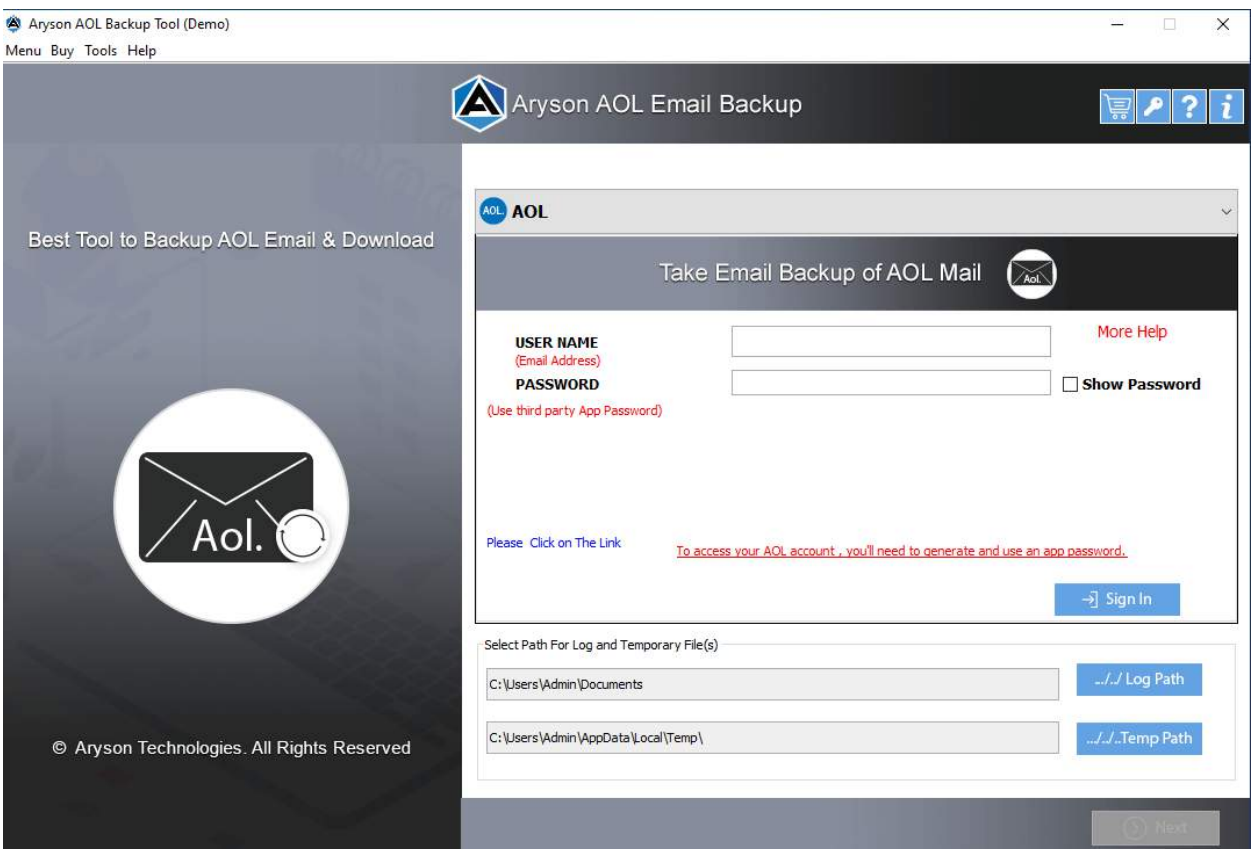

## **Working of AOL Backup Tool**

1. Download and run the AOL Backup Tool.

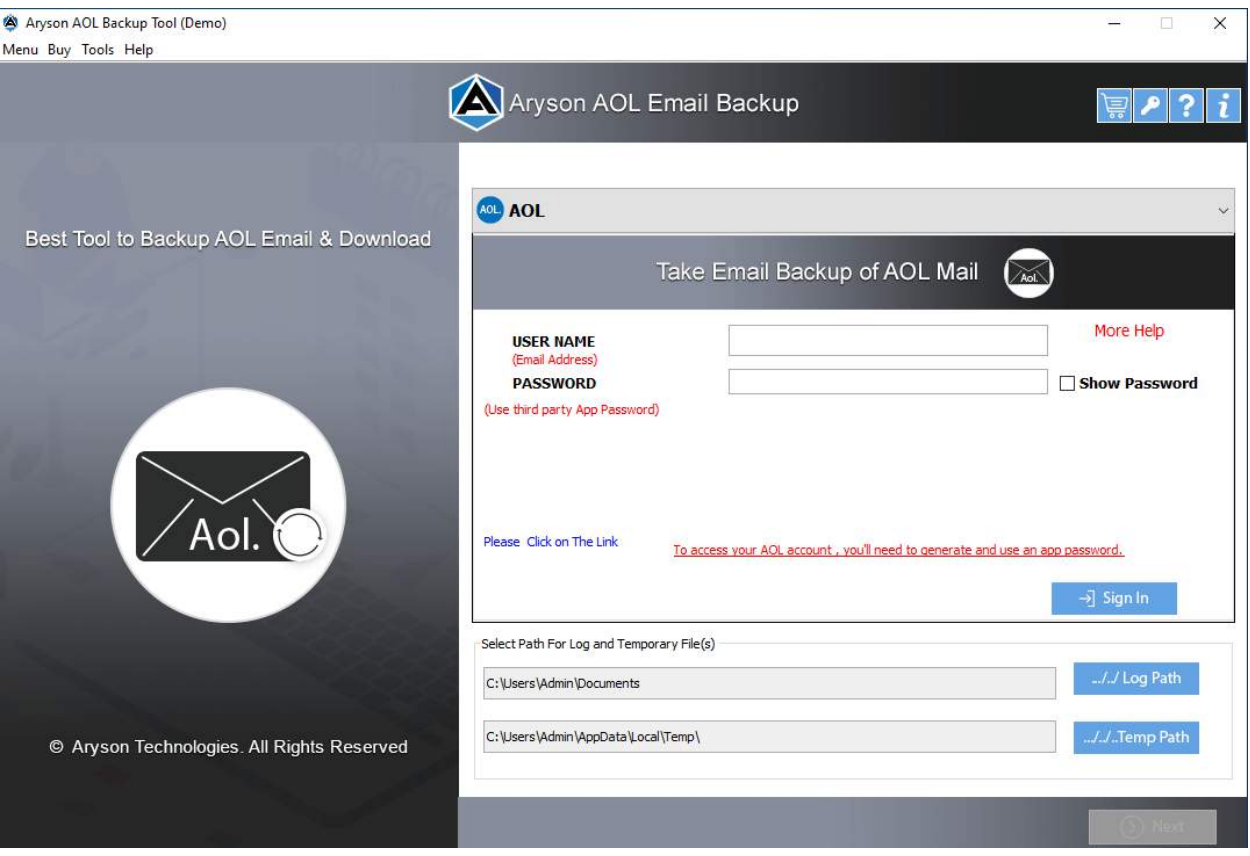

2. Log in with the necessary credentials (AOL Mail Id and third-party app p a s s w o r d )

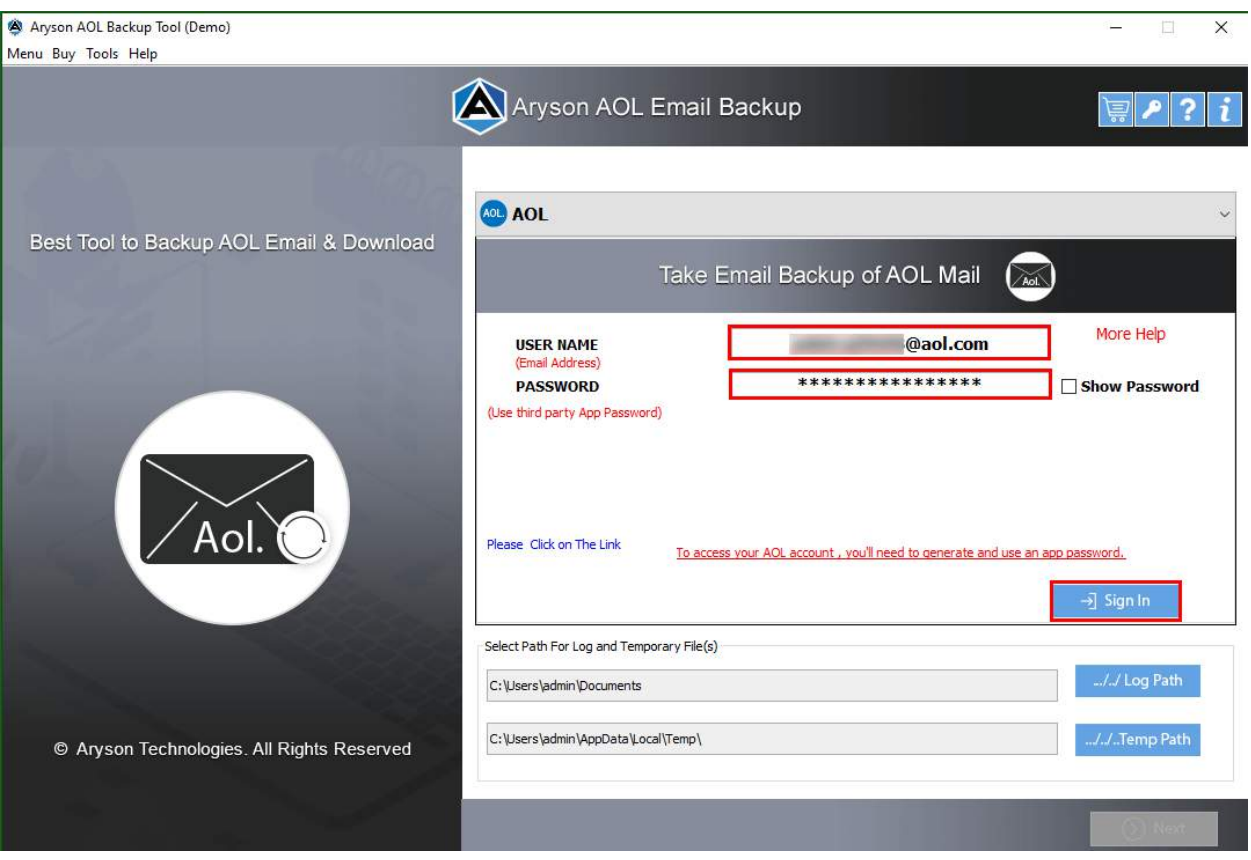

3. Examine the folders in the tree that you'd like to back up.

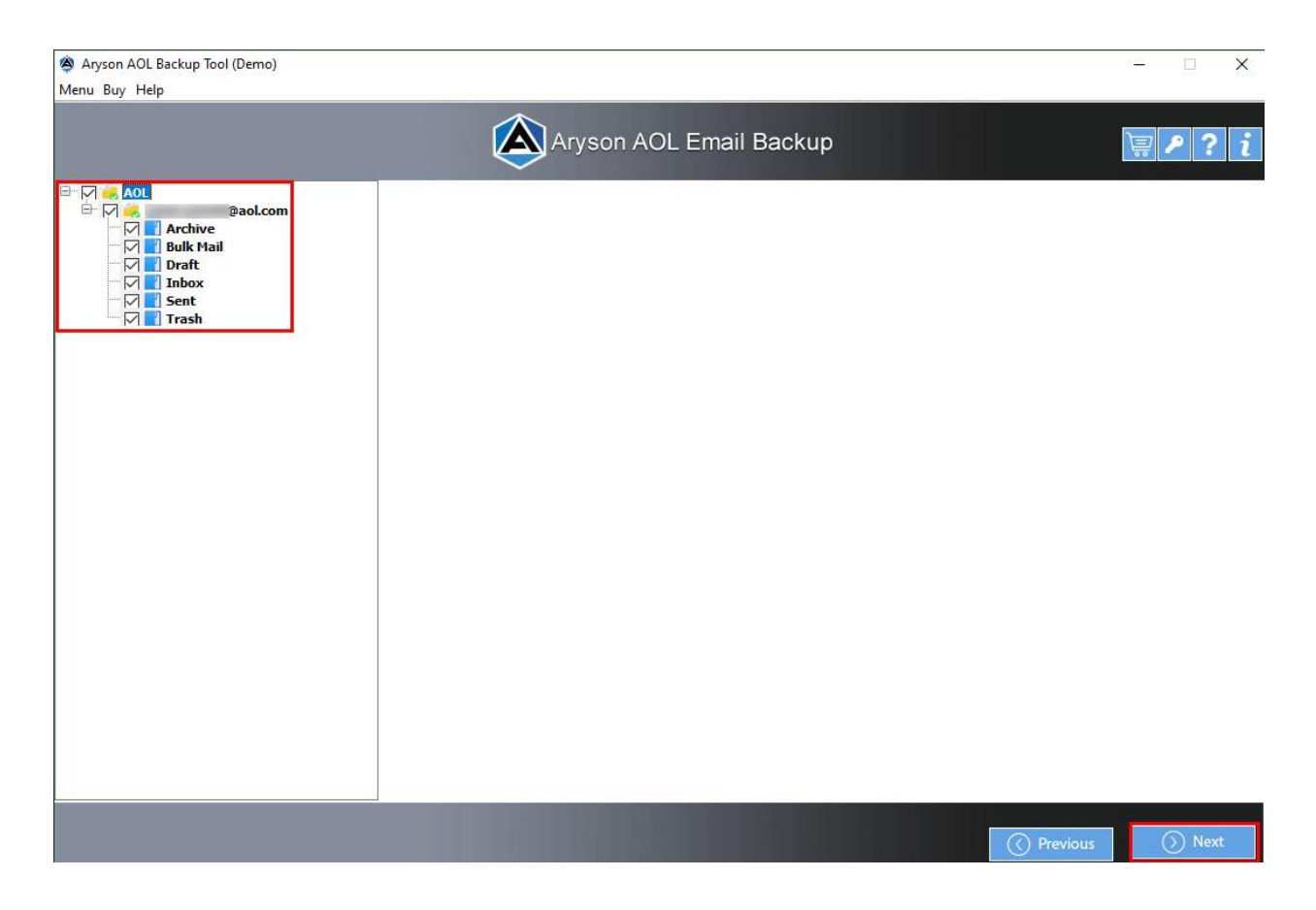

4. Select a saving format from the drop-down menu, such as PST, PDF, or others.

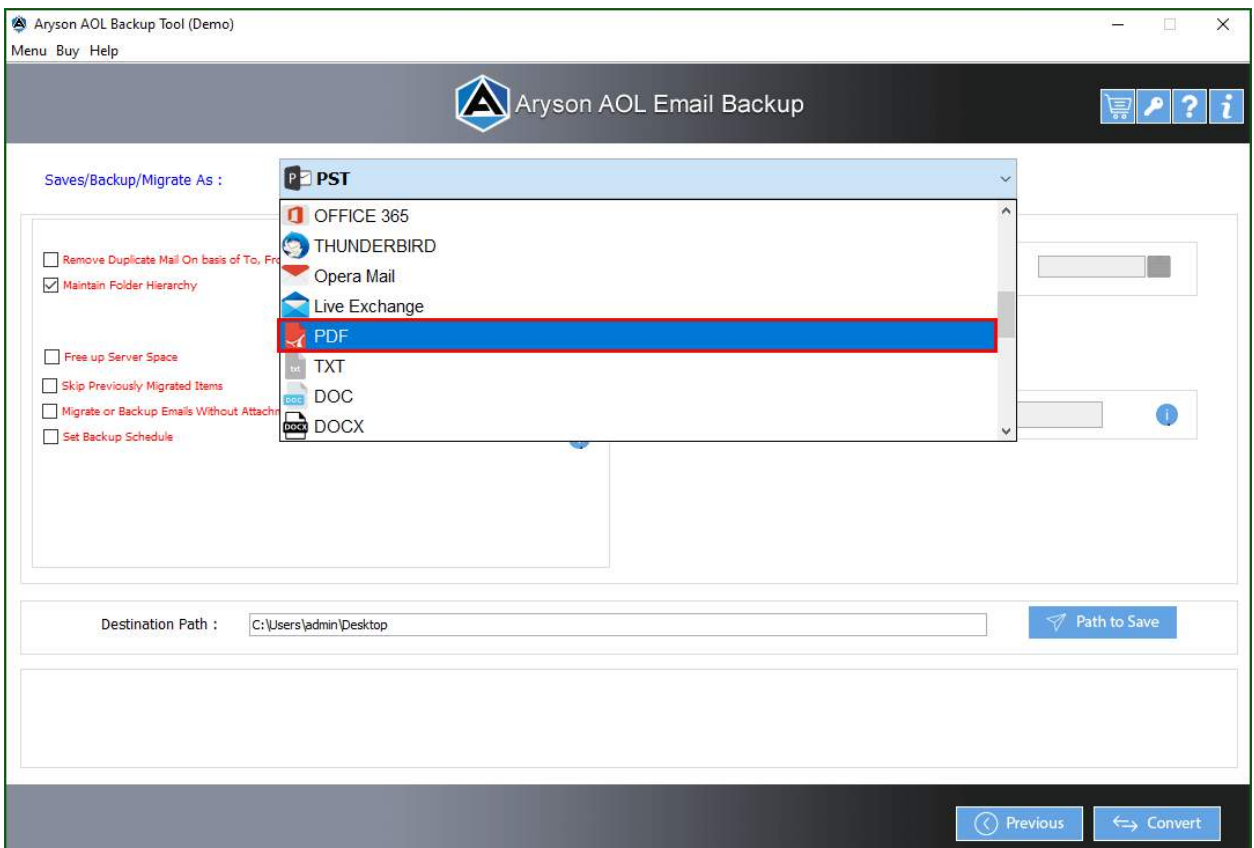

5. Select several filters for selective backup.

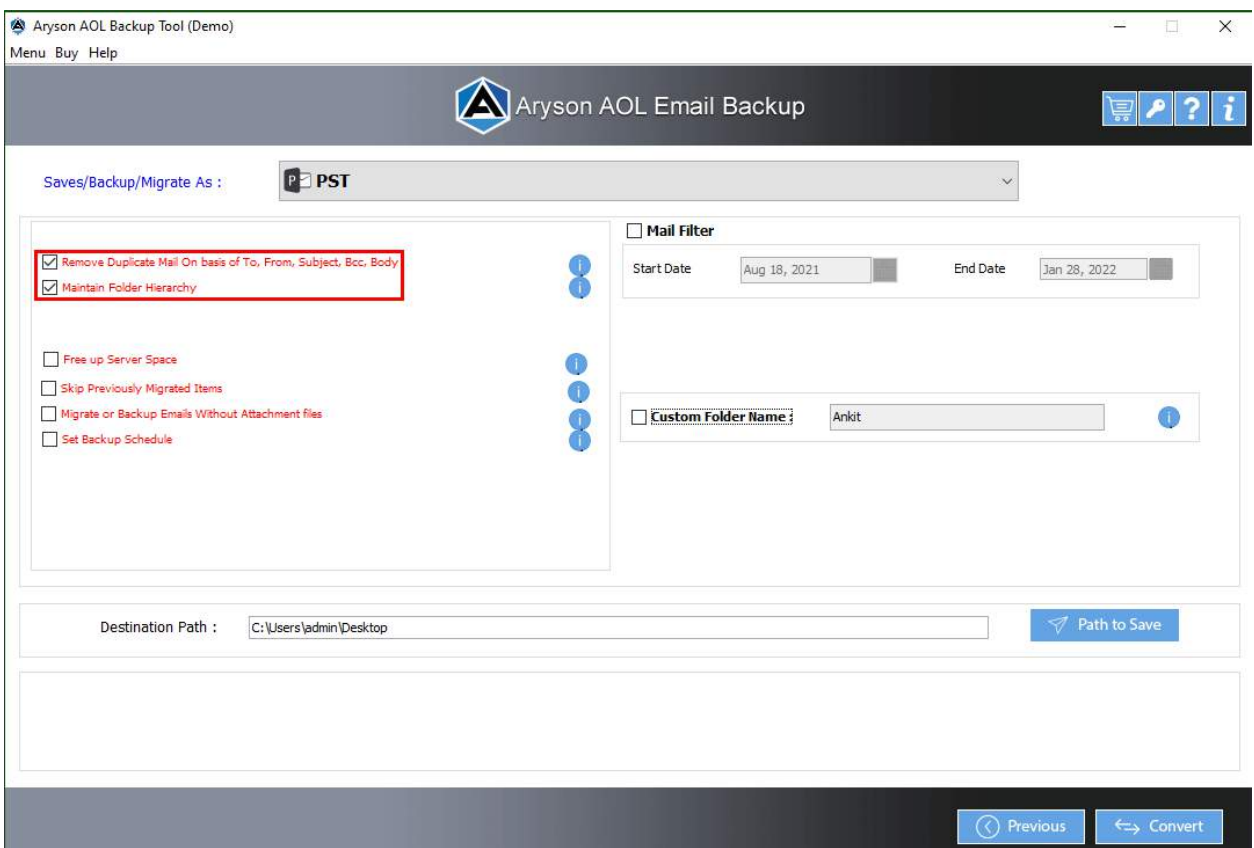

6. To begin backing up the emails in the AOL folder, click the Convert button.

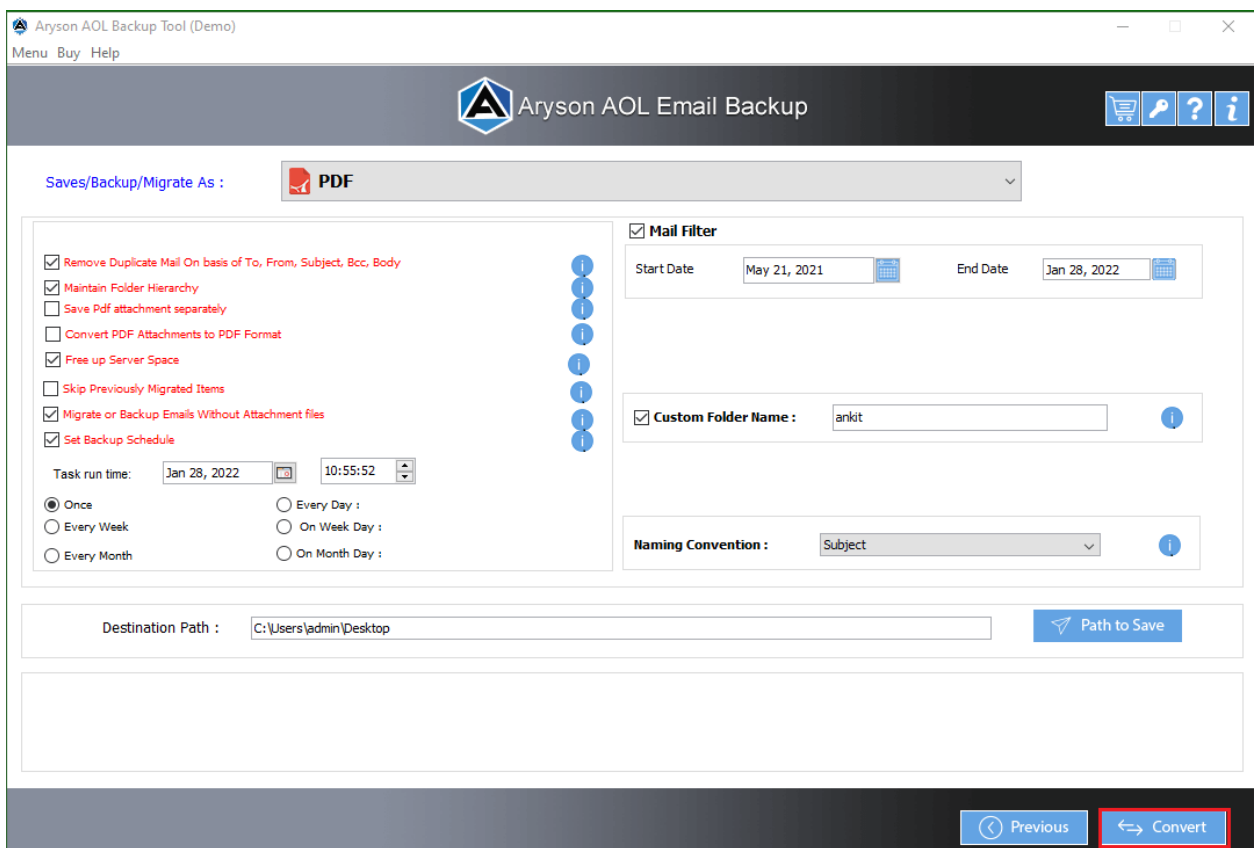

7. You obtain a copy of the backup report you can download for future reference.

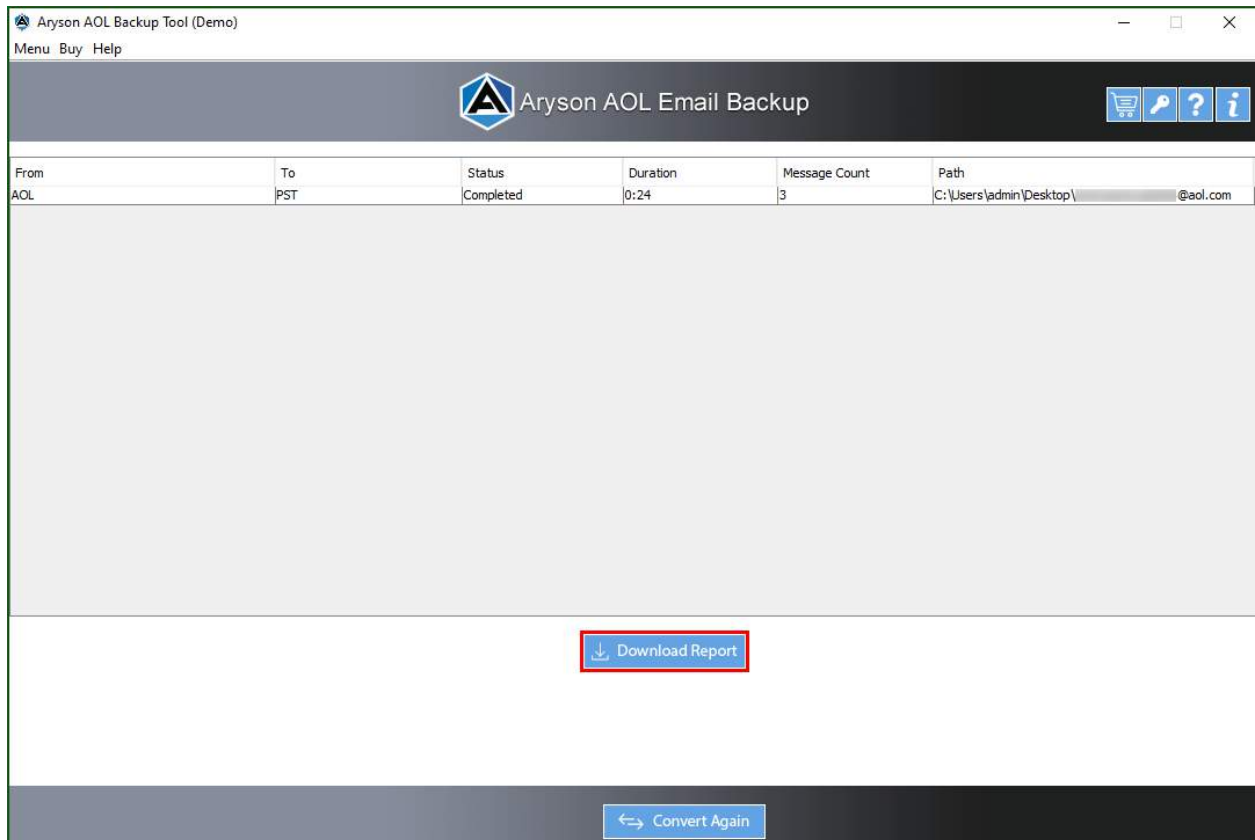